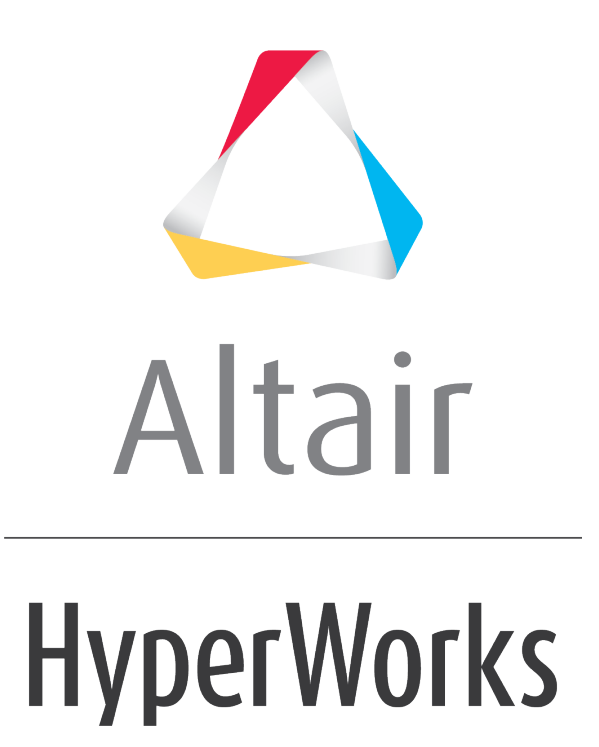

Altair HyperGraph 2D Tutorials

HG-1000: Plotting XY Data

**altairhyperworks.com**

# **HG-1000: Plotting XY Data**

In this tutorial you will learn how to:

- Plot curves from files.
- Plot multiples curves in one window.
- Plot multiple curves in multiple windows.
- Use the **Advanced Plot Options** dialog to change the curve and plot attributes

### **Tools**

The **Build Plots** panel can be accessed one of the following ways:

• Click the *Build Plots* icon,

OR

• From the menu bar, select *Curves > Build Plots*.

This panel allows you to construct multiple curves and plots from a single data file. Curves can be overlaid in a single window or each curve can be assigned to a new window.

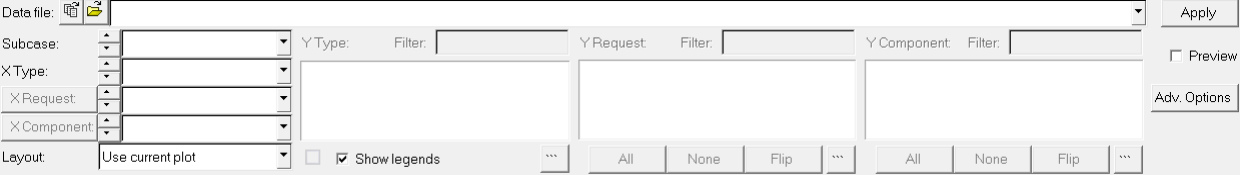

The **Advanced Options** feature on the **Build Plots** panel allows you to apply many options at once to the session during plotting. Curves created in this manner are added to the session in a new layer.

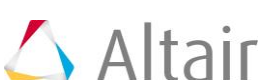

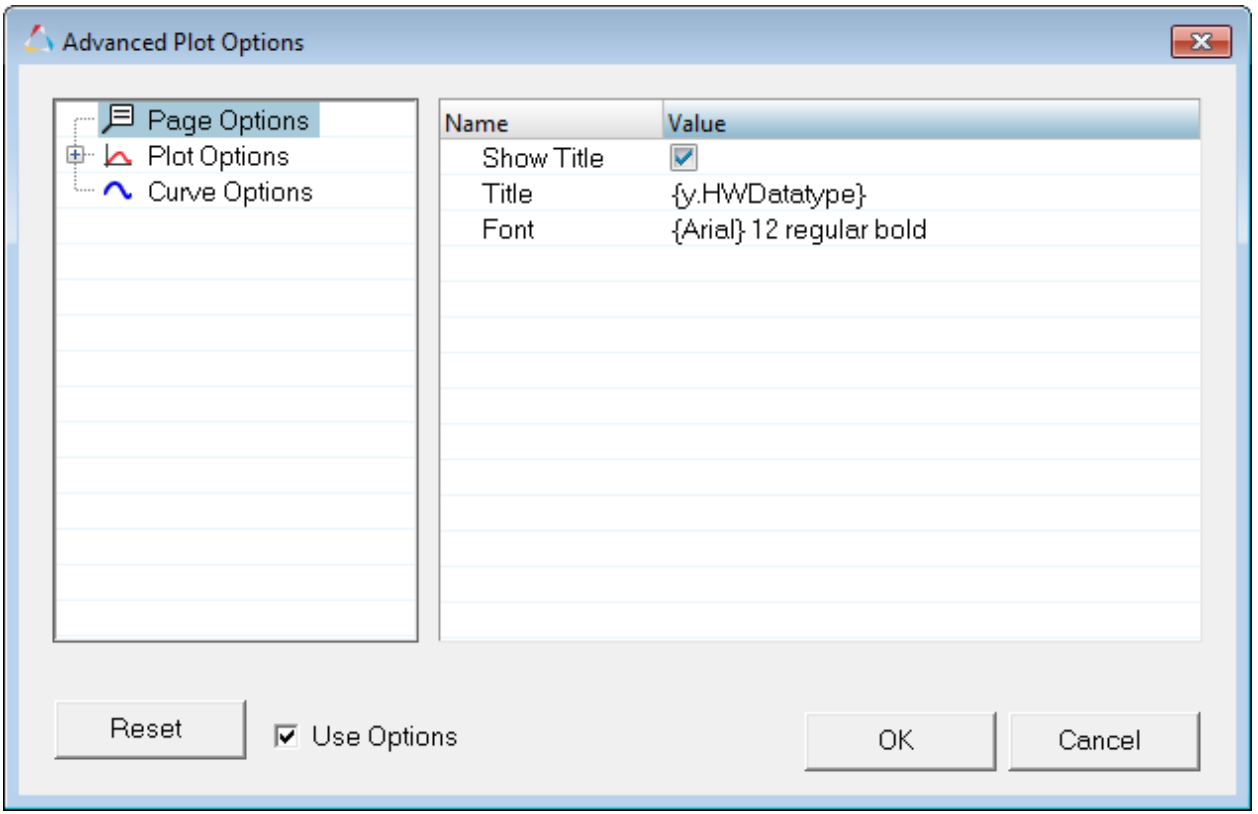

From the **Build Plots** panel, click *Adv. Options* to display the **Advance Plot Options** dialog.

The **Multiple File Plotting** dialog allows you to select multiple files with intersecting data (for example, multiple runs of a particular test) and plot the data from all files simultaneously in the current HyperGraph session.

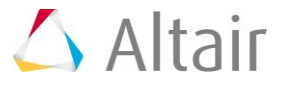

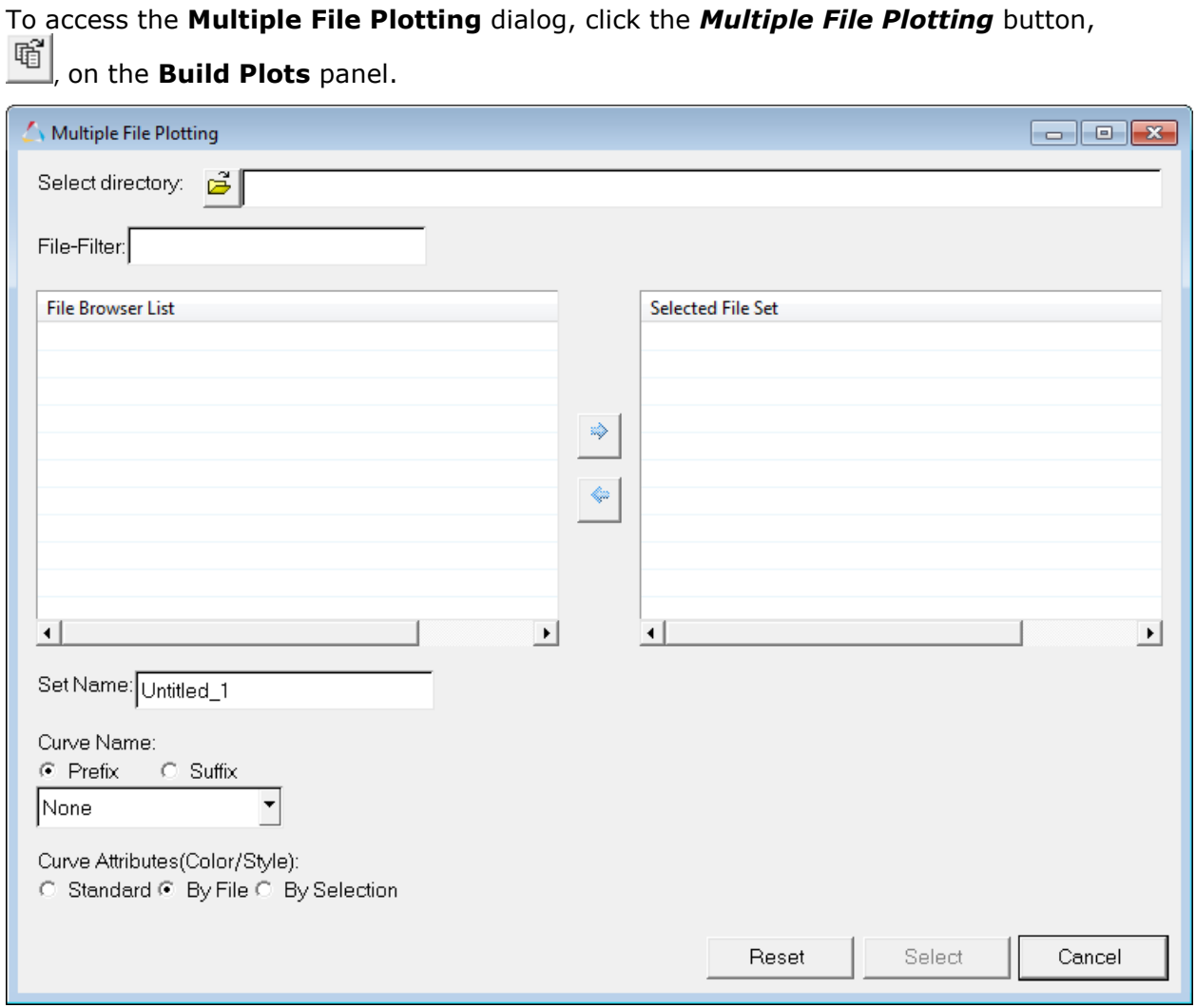

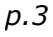

## **Exercise: Creating XY Curves from Data Files**

### **Step 1: Open the demo.dat file.**

- 1. From **File** menu, select *New > Session* to clear all contents in the HyperGraph session.
- 2. Verify **XY Plot** is selected from the plot type menu,  $\Delta$ .
- 3. Click the **Build Plots** icon, **1**
- 4. Click the **Open File** button,  $\mathbb{F}_t$ , and select the demo.dat file, located in the plotting folder.

## **Step 2: Build multiple curves on a single plot.**

- 1. For **X type:** select *Time*.
- 2. From the **Y type:** column, select *Force*.

The data available in the file is listed under the **Y Request** column.

- 3. Under **Y Request:**, click the expansion button,  $\mathbf{r}$ , to easily view the **Y Request** list.
- 4. Under **Y Request:**, press and hold the CTRL key and select *REQ/3 Curve 3, REQ/5 Curve 5, REQ/7 Curve 7,* and *REQ/9 Curve9.*
- 5. Click *OK* to close the expanded list dialog.
- 6. Under **Y Component***:*, select *X*.
- 7. Click *Apply* to create the curves on page 1.

The plot's X axis is labeled **Time** (the *X type*), while the y axis is labeled **Force** (the *Y type*). The plot's title is *X* (the *Y Component* name). The curve's names are the Y Request names.

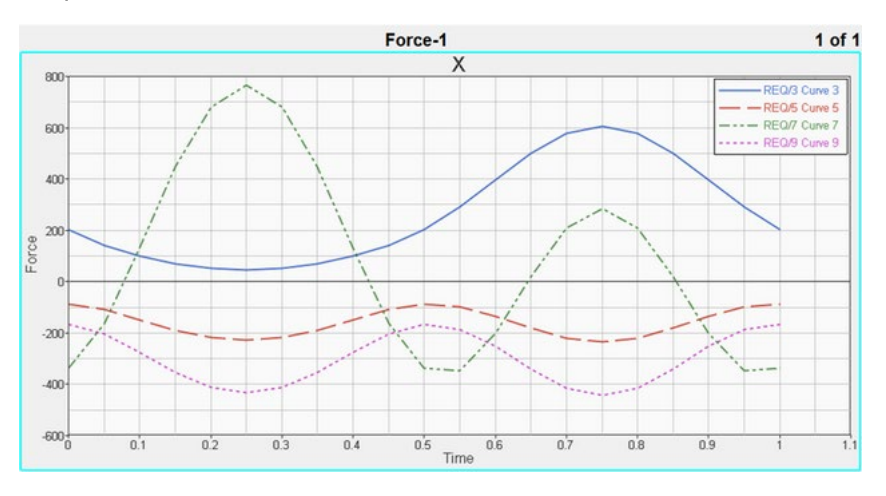

## **Step 3: Build multiple curves on multiple plots.**

While in the **Build Plots** panel, do the following:

- 1. Verify *X type: Time* is selected.
- 2. Under **Y type:**, leave *Force* selected.
- 3. Under **Y Request:**, leave *REQ/3, REQ/5, REQ/7,* and *REQ/9* selected.
- 4. Under **Y Component***:*, press the CTRL key and select *Y* and *Z* to add them to the already selected *X.*

-Or-

Press the SHIFT key and select *Z*. This selects *Z* and everything between **X** and **Z**.

-Or-

Left click on *X* and drag the mouse down to *Z*.

5. From the **Layout***:* drop-down menu, select *One plot per Request*.

This option creates one plot for each selected Y request. Each plot contains as many curves as there are selected Y components. The plot's title is the **Y Request** name. The curve's label is the **Y Component** name.

6. Click the **Page Layout** button,  $\Box$ , and select the four-window layout from the panel area.

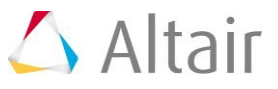

7. Click *Apply* to create the plots and curves on page 2.

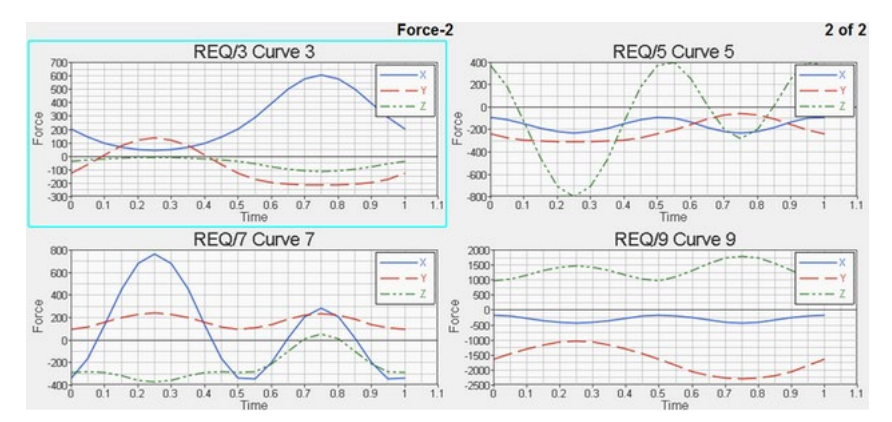

## **Step 4: Use Advanced Options to change the curve and plot display attributes.**

While in the **Build Plots** panel, do the following:

- 1. Keep the curves you created in Step 3.
- 2. Click *Adv. Options*.

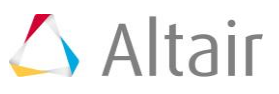

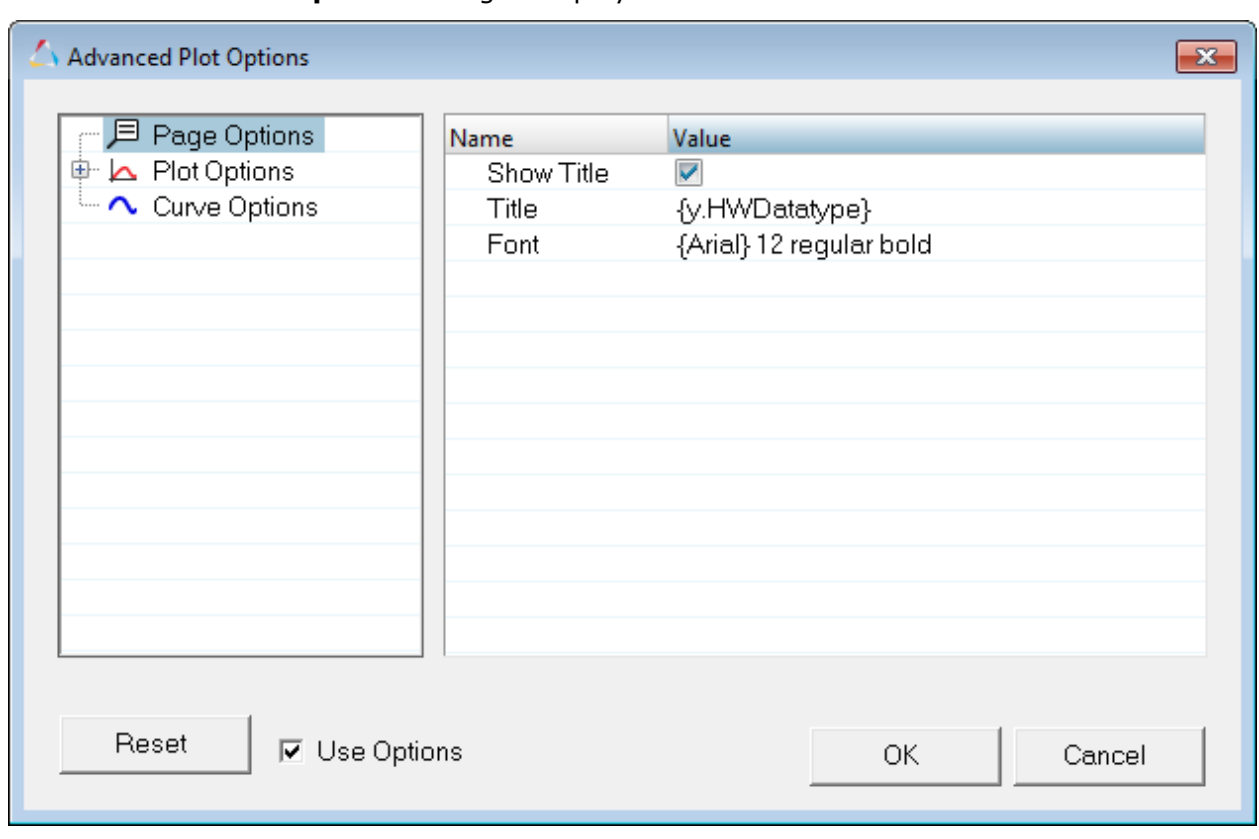

The **Advanced Plot Options** dialog is displayed.

- 3. To change the page title font, click *Page Options* on the left side of the dialog.
- 4. Click in the **Font** field on the right side of the dialog. Next, click the Font icon,  $\mathbf{A}$ , to display the **Font** dialog. Change the font size to 16.
- 5. Under **Plot Options**, select *Header*.
- 6. Click in the *Header* field on the right side of the dialog to activate the drop-down menu. Deselect **Y-Component**.

This will remove the Y component from the header.

- 7. Select *Horizontal Axis* from the left side of the dialog. Click in the *Font* field on the right side of the dialog. Next, click the **Font** icon,  $\mathbf{A}$ , to display the **Font** dialog.
- 8. From the **Font** dialog, change the font size to 12.
- 9. Repeat steps 7 and 8 the **Vertical Axis**.
- 10.Select *Legend* from the left side of the dialog.
- 11.From the **Font** dialog, change the legend font size to 10.
- 12.Select *Curve Options* from the left side of the dialog.
- 13.Click in the *Label* field on the right side of the dialog to activate the drop-down menu. Deselect **Y Request**.

This removes the Y request from the label.

- 14.Activate *Show Prefix*.
- 15.Click the *Label Prefix* field. Once the cursor is displayed, enter Test 17.
- 16.Click *OK* to exit the **Advanced Options** dialog.

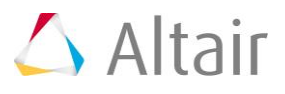

#### 17.From the **Build Plots** panel, click *Apply*.

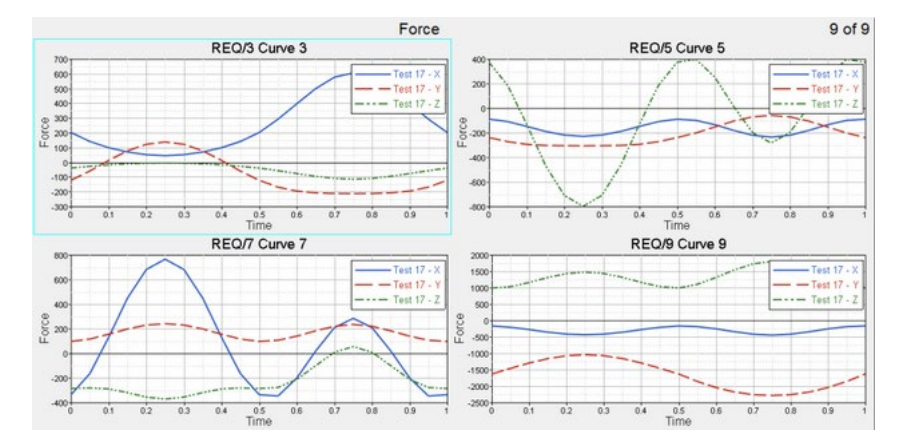

You can also perform filtering on the curve. For this, retain the curve and plot modifications you just performed.

- 18.From the **Build Plots** panel, select *Adv. Options*.
- 19.Click *Curve Options* on the left side of the dialog.
- 20.Activate *Math Expression*.
- 21.Leave **Expression for x** as is.
- 22. Enter the following filter in the **Expression for y** field: saefilt95(u, v, 60, 5, 3).
- 23.Click *OK*.
- 24.From the **Build Plots** panel, click *Apply*.
- 25. From **Define Curves** panel, vou will see the filter you applied display in the y vector field:

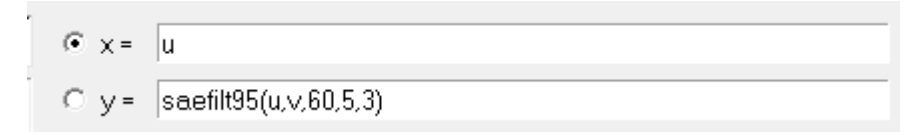

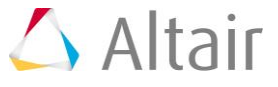

### **Step 5: Use Multiple File Plotting to plot multiples curves in one plot.**

- 1. From **File** menu, select *New > Session* to clear all contents in the HyperGraph session.
- 2. Verify **XY Plot** is selected from the plot type menu,  $\Delta$ .
- 3. Click the **Build Plots** icon **1**
- 4. Next to **Data File**, click the **Multiple File Selection** icon, <u>自</u>

The **Multiple File Plotting** dialog is displayed.

5. Next to **Select directory**, click the **Open File** button, **B**, and select the MultipleFiles folder, located in the plotting folder.

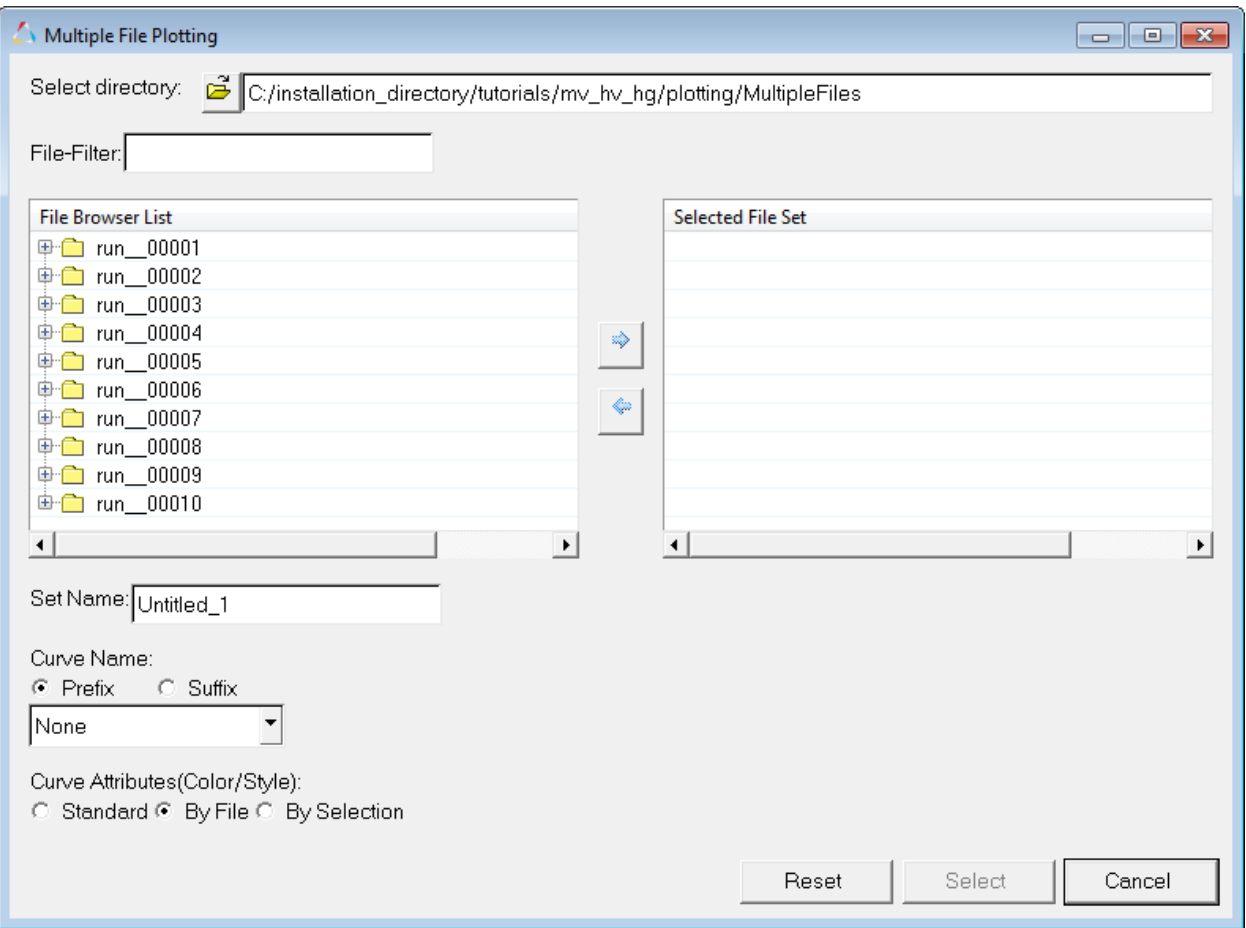

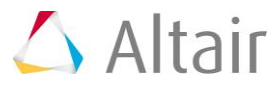

Ē

6. You can expand the folders in the **File Browser List** to display the files contained in each folder.

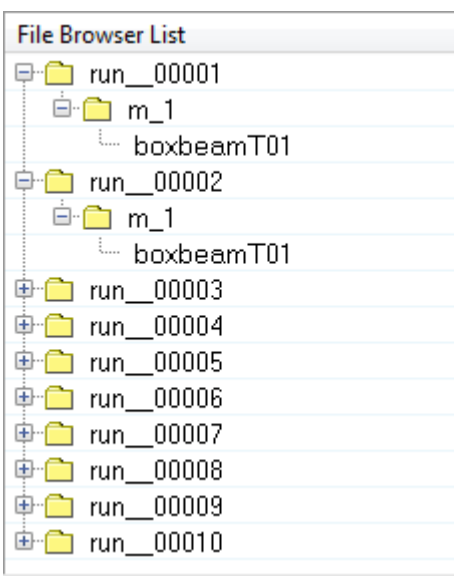

You can select files from the File Browser List and click the arrow,  $\Rightarrow$ , to move them to the **Selected File Set**. For this tutorial, we will filter them.

7. In the File-Filter field, enter \*T01 and press ENTER. The following files are displayed:

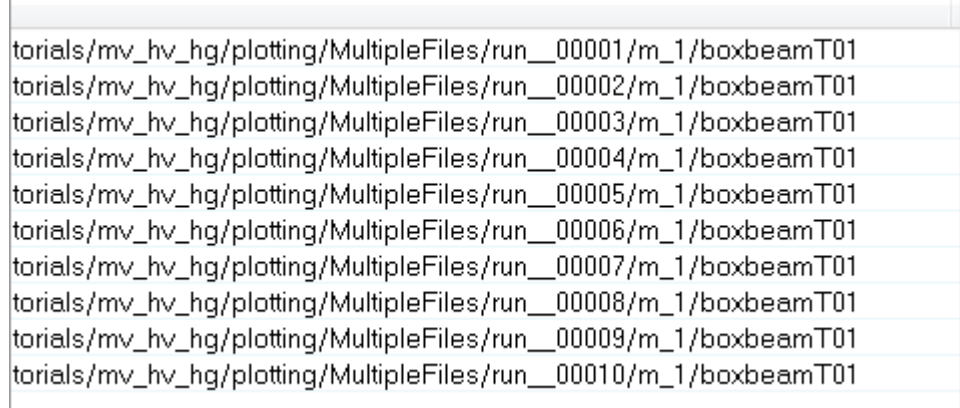

8. While holding the CTRL button, select the first eight files listed under **File Browser List** and click the right-facing arrow,  $\Rightarrow$ , to move them to the **Selected File Set**.

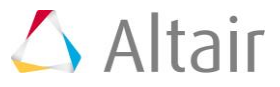

9. Under **Curve Name**, leave **Prefix** activated and select *Directory Level 2* from the drop-down menu.

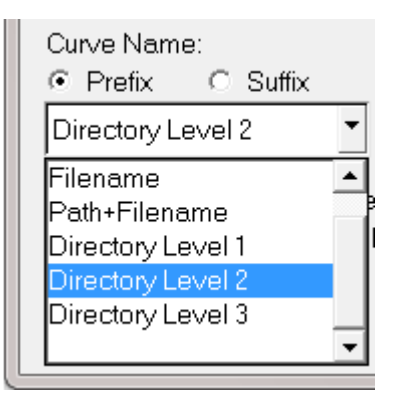

- 10.Under **Curve Attributes (Color/Style)**, leave *By File* selected.
- 11.Click *Select* to exit the dialog.
- 12.From the **Build Plots** panel, make the following selections:
	- o For **Y Type:**, select *Global Variables*.
	- o For **Y Request**:, select *Internal Energy* and *Kinetic Energy*.
	- o For **Y Component:**, select *MAG*.
- 13.From the **Layout***:* drop-down menu, select *One plot per Request*.
- 14. Click the **Page Layout** button,  $\Box$ , and select the two-window layout from the panel area.
- 15.Click *Apply*.

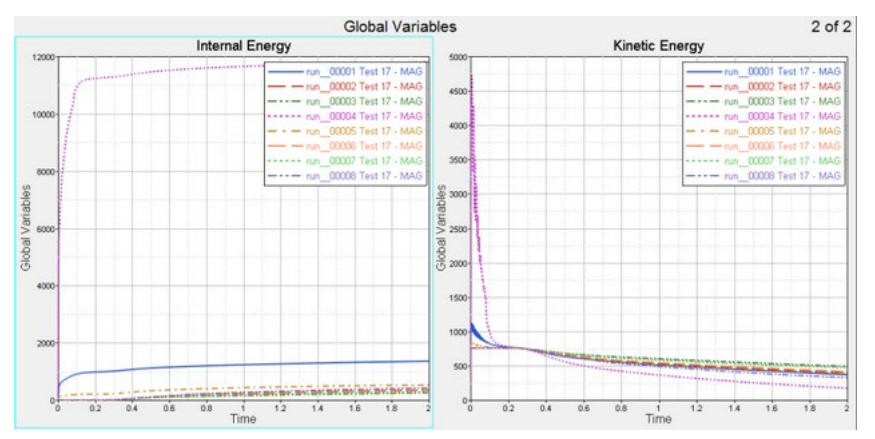

16.You can also view the curve **Label Prefix** and **Label** information in the Plot Browser. These fields were edited using the **Advanced Options** dialog in Step 4.

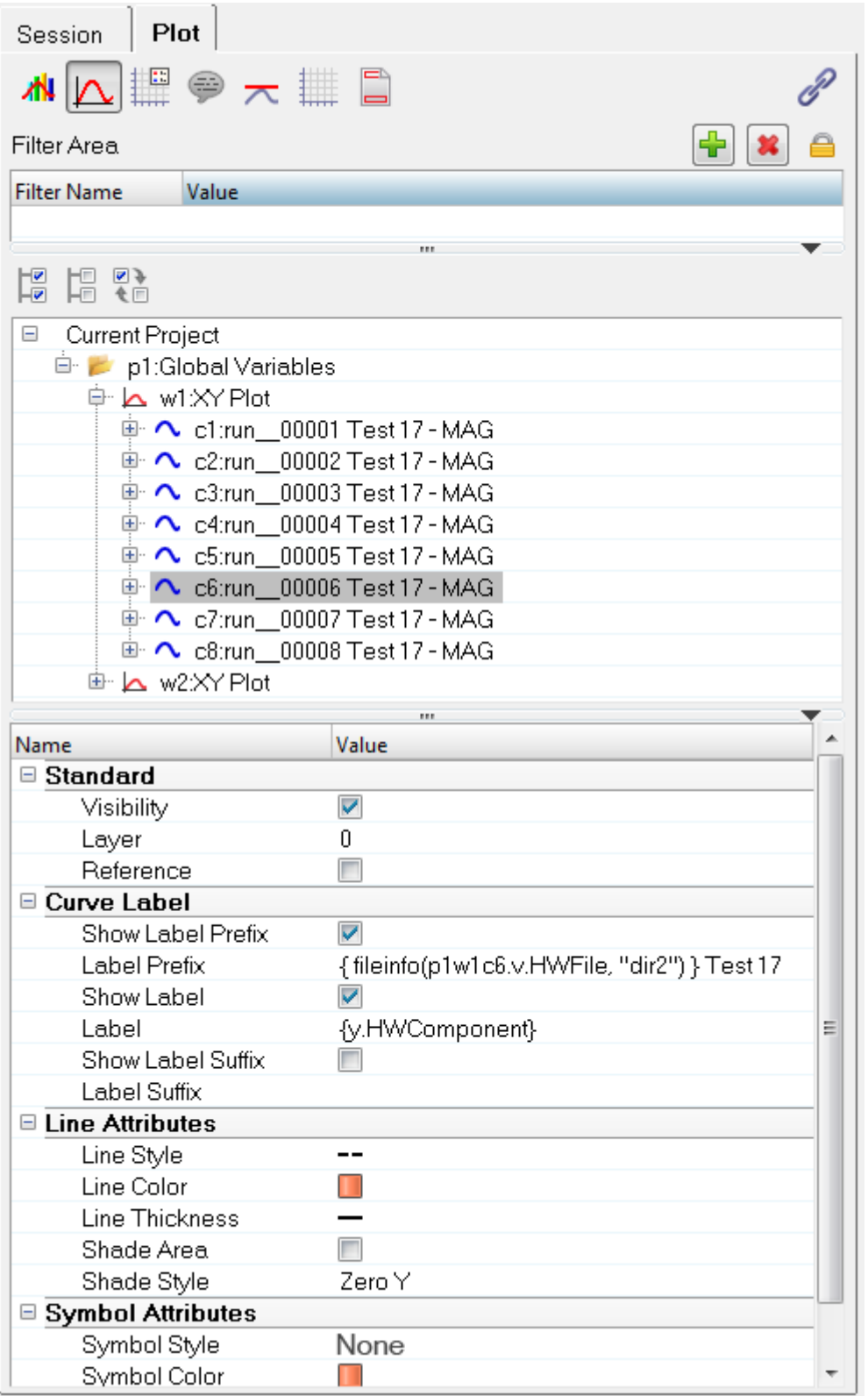

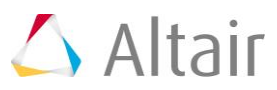